## **Migration from Bidgely to Enelogic**

This quick guide describes how to connect your Youless energy monitor to the Enelogic $1$  online energy monitoring service in  $7$ steps.

1. Navigate your browser to the Upload page of your Youless energy monitor, and click *deactivate.*

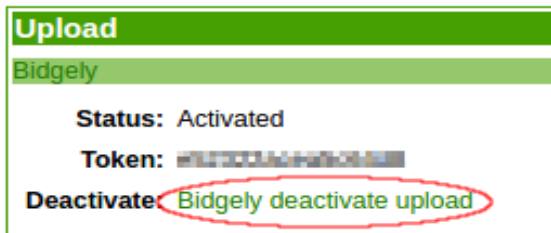

2. Download the Enelogic firmware for the Youless using one the these url's:

[http://www.youless.nl/tl\\_files/downloads/youless-firmware-1.2.2-](http://www.youless.nl/tl_files/downloads/youless-firmware-1.2.2-EL.exe) [EL.exe](http://www.youless.nl/tl_files/downloads/youless-firmware-1.2.2-EL.exe) (Dutch)

[http://www.youless.nl/tl\\_files/downloads/youless-firmware-1.2.2-](http://www.youless.nl/tl_files/downloads/youless-firmware-1.2.2-EL.EN.exe) [EL.EN.exe](http://www.youless.nl/tl_files/downloads/youless-firmware-1.2.2-EL.EN.exe) (English)

[http://www.youless.nl/tl\\_files/downloads/youless-firmware-1.2.2-](http://www.youless.nl/tl_files/downloads/youless-firmware-1.2.2-EL.DEbg.exe) [EL.DEbg.exe](http://www.youless.nl/tl_files/downloads/youless-firmware-1.2.2-EL.DEbg.exe) (German)

<span id="page-0-0"></span><sup>1</sup> Note that the Enelogic service is currently supporting the Dutch language only. Possibly, more languages may be added in the future, although this is not yet decided.

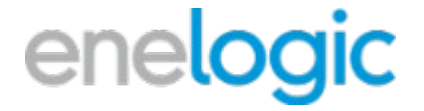

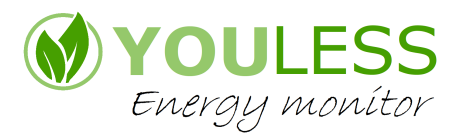

3. Run the downloaded firmware flash utility on a Windows computer connected to the Local Area Network that the Youless is connected to as well. Watch this screencast for reference: <https://www.youtube.com/watch?v=XrPiP5xAjqE>

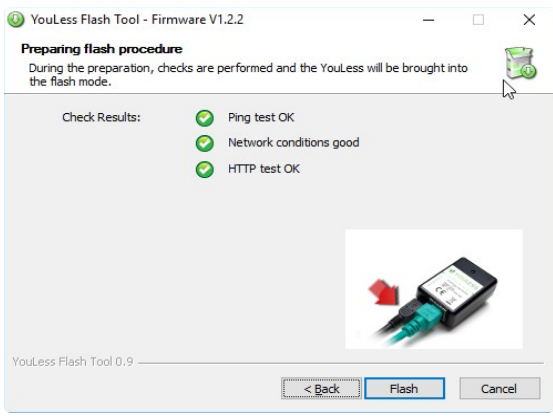

4. Revisit the Upload page of your Youless energy monitor, and click the *activate* link.

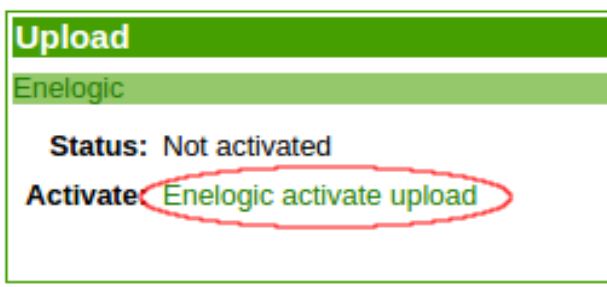

5. You will now be redirected to the Enelogic site. If you don't yet have an account with Enelogic, you can create one right away. Otherwise, just log in with your credentials.

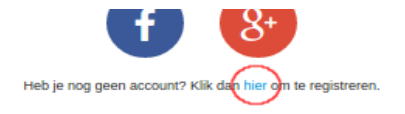

6. In order to confirm that you want to connect the

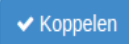

Youless with your Enelogic account, click the following button:

7. You will now be redirected back to the Youless Upload page again, which will now show the new activation status.

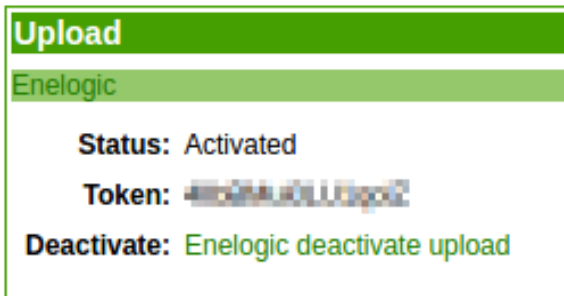

The connection with Enelogic is now established. Upload values will appear in the Enelogic dashboard shortly.

## **Data export and import**

It is possible to obtain a data export (cvs) file of the historical uploaded data in the Bidgely database. The export file contains all uploaded (minute) datapoints as power (watt) values. This export file can be requested by email at *[notice@bidgely.com](mailto:notice@bidgely.com)*.

It is also possible to import historical data in Enelogic as cumulative kWh values with day resolution.

Since the export and import file are not compatible, it is possible to request Youless to convert the export file to a suitable import file which can be submitted to Enelogic for import. The steps to do this are outlined below:

- 1. Obtain the export cvs file from [notice@bidgely.com](mailto:notice@bidgely.com)
- 2. Make sure you have already migrated to an Enelogic account per the 7 previous steps, and that you are logged in.
- 3. Navigate to [https://enelogic.com/nl/web#/mijn](https://enelogic.com/nl/web#/mijn-account/gebouwen)[account/gebouwen.](https://enelogic.com/nl/web#/mijn-account/gebouwen) Hover over the i information marker of your meter name with your mousepointer, and note the # number (measuring point id).

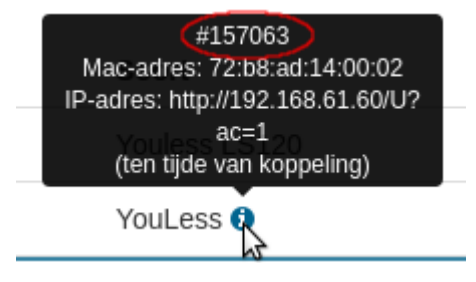

4. Navigate to [https://enelogic.com/nl/web#/mijn-account.](https://enelogic.com/nl/web#/mijn-account) Hover over the i information marker next to the *Naam* field with your mousepointer, and note the # number (account id).

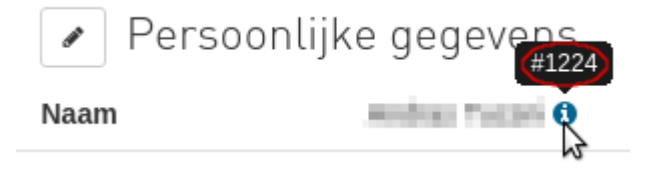

5. Contact Youless support to request the file conversion, and provide the measuring point id and account id number, as well as the Bidgely export file.

In case your data represents power generation (e.g. solar) instead of power consumption, let us know. The data will then be tagged as such.

Since the export file is in most cases too large to be included as email attachment, a file transfer service such as e.g. wetransfer.com is recommended.

6. Youless will return an import file which is suitable for import in Enelogic. This import file can be submitted for import at Enelogic support.